## **Téléchargement d' un modèle SIMULINK dans la cible**

## **(Robot NxT Lego Mindstorms)**

Dans les versions de MATLAB R2012b ou R2013b, les opérations de téléchargement sont quasi-identiques. Elles diffèrent sur l'apparence du bouton de téléchargement (**Deploy To Hardware**).

- 1- Connecter le robot Lego Nxt Mindstorms sur un port USB de l'ordinateur.
- 2- Allumer le robot depuis le bouton orange de sa brique. L'installation du périphérique s'opère :

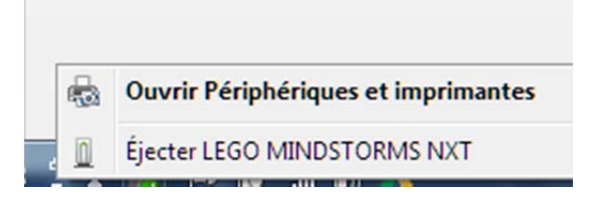

3- Repérer le port COM où est connectée la cible :

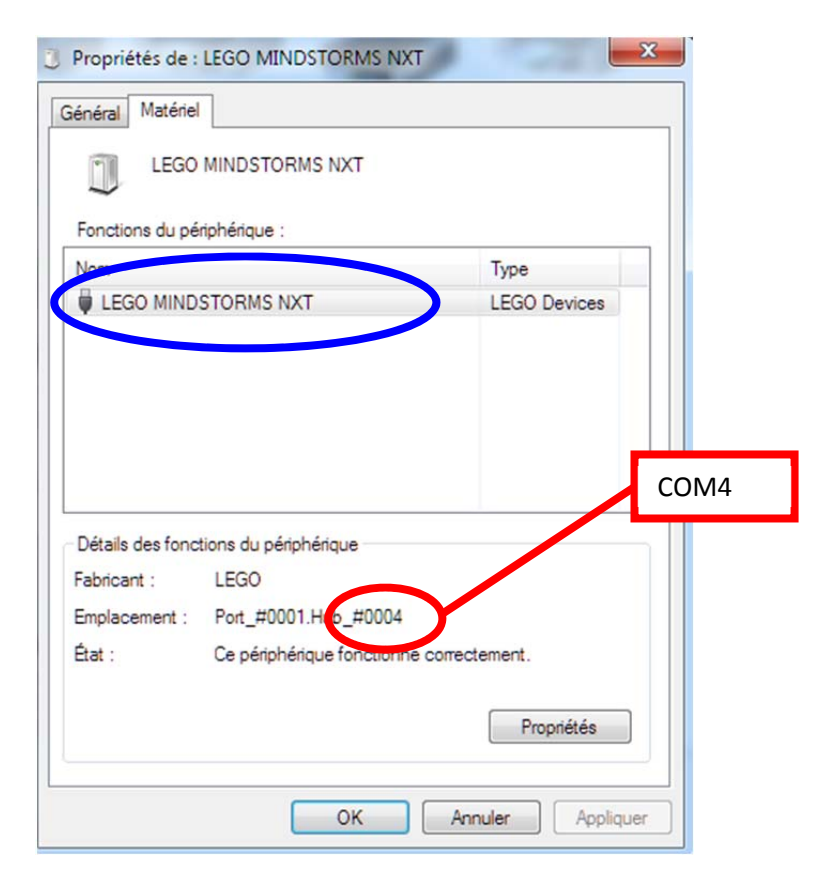

©SY

On peut aussi aller dans le panneau de configuration :

**Panneau de configuration\Tous les Panneaux de configuration\Périphériques et imprimantes** 

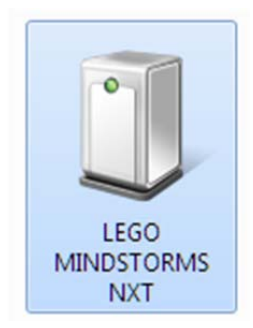

Et identifier le port COM en faisant **Propriétés**

- 4- Ouvrir le modèle à télécharger sous Simulink
- 5- Configurer Simulink en 'External Mode' :

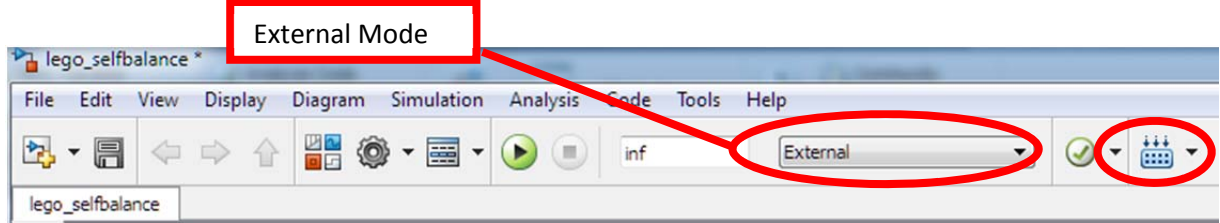

6- Dans le modèle Simulink, cliquer sur **Tools > Run on Target Hardware > PrepareTo Run…**

Dans la fenêtre **Configuration Parameters**, initialiser les paramètres du **Target Hardware** 

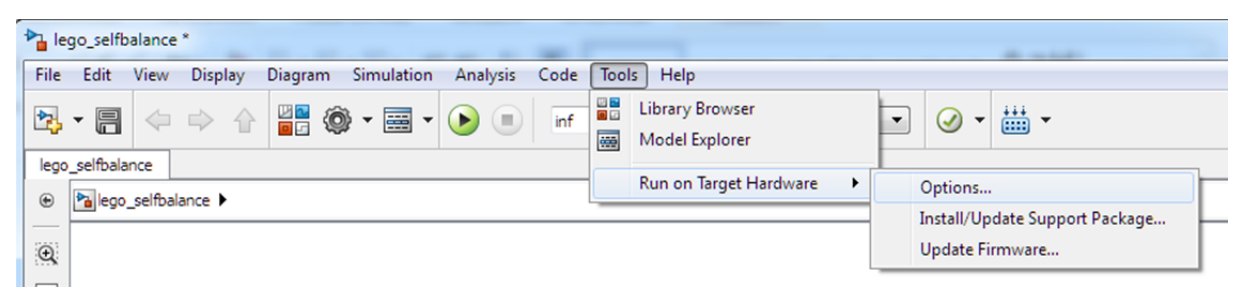

Et configurer les champs ci-dessous.

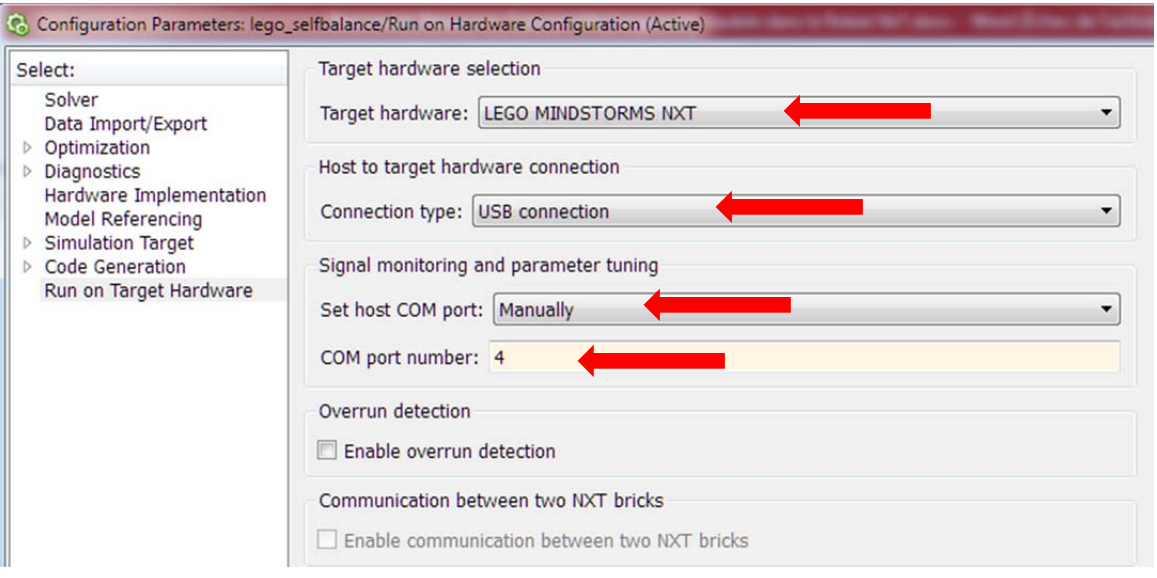

7- A partir du modèle sous Simulink, cliquer sur **Deploy To Hardware** dans la barre des menus afin de télécharger le modèle dans la cible (ici le robot NxT Lego) :

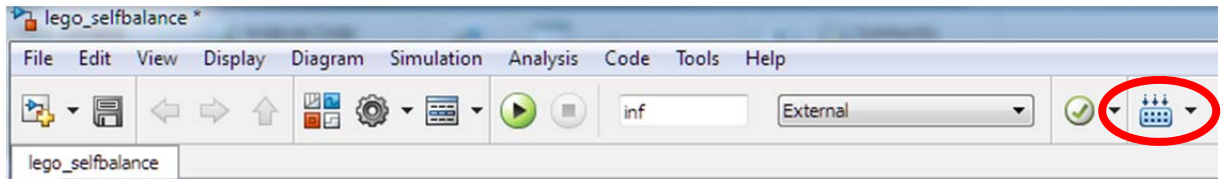

Dans la version R2012b le bouton **Deploy To Hardware** n'existe pas. Il faut alors faire **Run on Target Hardware**, puis **RUN**

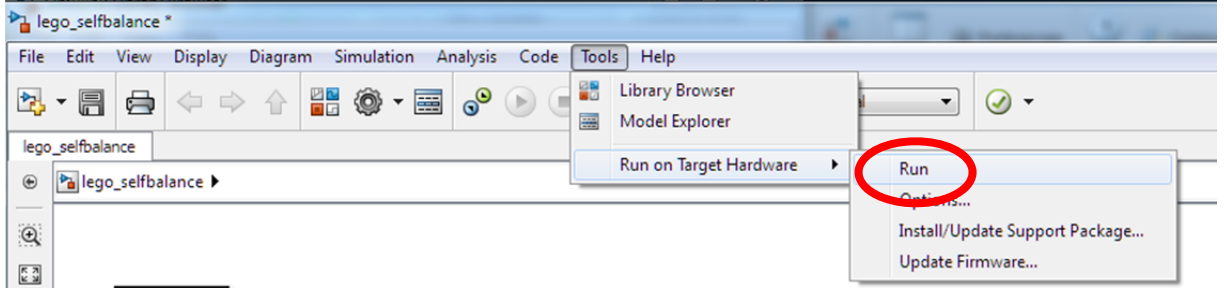

8- Après finalisation du téléchargement, le modèle est prêt à s'exécuter dans le robot. On peut déconnecter le câble USB et faire fonctionner la cible en mode 'Standalone' c'est-à-dire sans aucune connexion avec le PC.